### **Лабораторная работа** 3

Ц е л ь р а б о т ы: освоение принципов размещения компонентов на печатной плате, а также освоение ручной трассировки схемы электрической принципиальной в САПР P-CAD.

#### ВВЕДЕНИЕ

Редактор печатных плат (ПП) – графический редактор для работы с односторонними, двухсторонними и многослойными печатными платами. Позволяет в ручном режиме создавать контур ПП, проводить размещение компонентов. В ручном и интерактивном режимах может быть осуществлена трассировка и редактирование проводников. Позволяет осуществлять контроль над соблюдениями установленных технологических норм и правил. Позволяет выделять на плате отдельные участки (комнаты) с различающимися проектными нормами.

Перед вводом и размещением компонентов на схеме нужно подключить к проекту библиотеки с необходимыми элементами и отключить ненужные.

#### Убедитесь, что к проекту подключена созданная вами библиотека с элементами

1. Выберите в меню команду **Library/Setup**.

2. На появившейся панели **Library Setup** просмотрите список подключенных библиотек.

Построен редактор ПП также как и редактор схем – отличие лишь в объектах, с которыми он работает. Поэтому на инструментальных панелях появились новые кнопки, а меню новые команды.

Настройка конфигурации редактора PCB

Настройка конфигурации графического редактора **P-CAD PCB** во многом подобна настройке графического редактора **Schematic**, поэтому здесь стоит обратить внимание только на основные моменты, необходимые для работы.

1. Установка общих параметров проекта

Установите метрическую систему единиц и достаточные для работы размеры рабочей зоны. Для этого активизируйте в основном меню команду **Options/Configure…** 

#### 2. Установка конфигурации слоев

В графическом редакторе PCB системы PCAD в отличие от схемного редактора принята послойная (групповая) организация элементов изображения. Для наглядности можно предположить, что каждая группа элементов изображения (слой) рисуется на прозрачной пленке, которые затем собираются в пакет, формирую цельное изображение. На одном слое рисуются проводники на верхней стороне печатной платы, на другом – на нижней, на третьем границы печатной платы и т.д. Всего в системе возможно 99 слоев. Часть слоев являются системными (обязательными), остальные могут быть добавлены пользователем. Установка конфигурации слоев является одной из важнейших операций. По умолчанию в системе устанавливается конфигурация для двухсторонней печатной платы. Название и назначение слоев, заданных в системе по умолчанию, приведены в Таблине 1

| Слой                | Назначение                                             |
|---------------------|--------------------------------------------------------|
| Top                 | Проводники на верхней стороне ПП (сторона компонентов) |
| Top Assy            | Атрибуты на верхней стороне ПП                         |
| Top Silk            | Шелкография на верхней стороне ПП                      |
| Top Paste           | Графика пайки на верхней стороне ПП                    |
| Top Mask            | Графика маски пайки на верхней стороне ПП              |
| <b>Bottom</b>       | Проводники на нижней стороне ПП                        |
| <b>Bottom Assy</b>  | Атрибуты на нижней стороне ПП                          |
| <b>Bottom Silk</b>  | Шелкография на нижней стороне ПП                       |
| <b>Bottom Paste</b> | Графика пайки на нижней стороне ПП                     |
| <b>Bottom Mask</b>  | Графика маски пайки на нижней стороне ПП               |
| Board               | Границы печатной платы                                 |

Таблица 1. Наименование слоев и их назначение

## 3. Установите необходимые шаги сетки

Для облегчения работы все элементы конструкции ПП на рабочем поле привязываются к узлам специальной сетки. Параметры сетки устанавливаются по команде **Options/Grids…**

## 4. Установка текущих параметров линий и проводников

По команде **Options/Current Line** (Параметры/текущая линия) устанавливается набор требуемых толщин линий и проводников. Установите требуемые толщины линий

5. Создание стиля переходных отверстий

Переходное отверстие представляет собой элемент, с помощью которого осуществляется электрическое соединение проводников (одна сигнальная цепь), находящихся в разных слоях.

Стили переходных отверстий задаются по команде **Options/Via Style** (Параметры/Стиль переходного отверстия). С формальной точки зрения никаких отличий от задания стилей контактных площадок здесь нет. Размеры контактных площадок у переходных отверстий меньше и их форма может быть не столь разнообразна.

# Практическое задание №1. Задание контура печатной платы

В зависимости от поставленного технического задания размеры ПП могут быть заданы, или же конструктор задает их сам.

Проектирование ПП принято начинать с отрисовки ее контура в контексте общей сборки. ПП простой конфигурации можно рисовать непосредственно в редакторе печатных плат PCB, используя инструменты для рисования дуг и линий (команды **Place/Arc** и **Place/Line**). ПП сложной формы лучше рисовать в чертежно-графических системах, таких как AutoCAD, ProIngineer, Компас,... Обмен данными между этими системами и редактором ПП производится через универсальный формат данных DXF. Поскольку чертежно-графические системы не являются предметом нашего изучения, при отрисовке контура ПП ограничимся теми инструментами, которые представляет редактор ПП.

Начертите контур ПП

1. Запустите редактор ПП PCB.

2. В зависимости от размеров ПП установите шаг координатной сетки.

3. В меню активизируйте команду **Place/Line** или соответствующую кнопку на инструментальной панели.

4. В строке состояния (в нижней части экрана) установите толщину линии равной 0,1.

5. В строке состояния в качестве текущего выберите из раскрывающегося списка слой «Board».

6. Начертите необходимый вам контур ПП.

7. Обязательное условие при начертании контура ПП – контур должен быть замкнут. Это необходимо в дальнейшем, если трассировка платы происходит автоматически.

8. Снимите фаски на плате размерами 1,5х45°. Специального инструмента для снятия фасок в программе P-CAD нет, поэтому фаски чертятся с помощью линий.

9. Установка крепежных отверстий. Крепежные отверстия задают так же, как контактные площадки **Options/Pad Style**... В окне **Modify Pad Style** в строке Shape необходимо выбрать Mounting Hole; указать необходимые размеры.

# Практическое задание №2 Упаковка соединений на печатную плату

Выбор элементов из библиотеки в системе P-CAD, как правило, производится с помощью списка цепей и соединений, полученного автоматически в схемном редакторе.

Загрузите в редактор печатных плат список цепей и компонентов

1. В главном меню редактора **PCB** активизируйте команду **Utils/Load Netlist.**

2. На панели **Utils Load Netlist** нажмите кнопку **Netlist Filename** и стандартным для Windows способом найдите и выберите созданный ранее список цепей - файл с расширением \*.net.

3. Сбросьте флажок Optimize Nets.

В графе Netlist Format из списка выбирается формат загружаемого списка цепей – ACCEL ASCII

4. Закройте панель **Utils Load Netlist,** нажав кнопку ОК.

# Практическое задание №3. Размещение компонентов на печатной плате

При обработке списка цепей указанные в нем конструктивы компонентов выбираются из библиотек и размещаются системой в рабочей области редактора ПП произвольным образом. Как правило, они группируются по типам. При этом отображаются электрические связи между их выводами.

Далее необходимо вручную разместить компоненты внутри контуры ПП. Система P-CAD не имеет средств для автоматической компоновки, но имеет несколько инструментов для облегчения этой работы.

### Перемещение и вращение компонентов

Перемещение компонентов производится следующим образом.

1. Перейдите в режим выбора объектов, нажав клавишу S или соответствующую пиктограмму на инструментальной панели.

2. Выделите курсором необходимые компоненты или щелкните по компоненту левой кнопкой мыши для его выделения. При этом изменится цвет компонентов (компонента) и область выделения будет окружена пунктирным прямоугольником.

3. Разместив курсор внутри области выделения, нажмите левую кнопку мыши и, не отпуская ее, «перетащите» компонент (ы) на новое место.

4. Для сброса выделения необходимо щелкнуть левой кнопкой мыши на свободном месте рабочей области.

Вращение выделенного компонента осуществляется при нажатии на клавишу с буквой R.

#### Использование контекстного выпадающего меню

При наличии выделенных объектов (одного или нескольких) щелчок правой кнопкой мыши в любом месте рабочего поля вызывает появление выпадающего контекстного меню. Состав команд этого меню существенно зависит от выбранных объектов. В частности, используя команды этого меню можно просмотреть и отредактировать свойства объекта (Properties…), скопировать объект в буфер (Copy), получить массив копий объекта (Copy Matrix…), вырезать объект (Cut), удалить (Delete), «разбить» элемент на составные части (Explode), отредактировать составные части компонента (Alter), подсветить объект (Highlight) или снять с него подсветку (Unhighlight), подсветить цепи, подключенные к объекту (Highlight Attached Nets) или снять подсветку с этих цепей (Unhighlight Attached Nets), выровнять объекты по сетке, вертикали или горизонтали (Align), указать точку привязки для объекта или группы объектов, относительно которой они могут быть выровнены (Selection Point).

### Отображение электрических связей

Отображение линий электрических связей между компонентами позволяет более легко и качественно размещать компоненты на плате. Однако при большом числе связей работать становится затруднительно. В редакторе ПП системы P-CAD есть возможность регулировать режим отображения связей. Для этих целей используется команда **Edit/Nets**  основного меню редактора печатных плат. В окне **Nets** перечисляются имена всех цепей в данном проекте. Квадратик рядом с именем цепи указывает на режим ее отображения в проекте. Если он пуст, линии электрической связи для данной цепи не отображаются. Если в нем стоит галочка на белом фоне, цепь отображается, а если галочка на сером фоне, то цепь отображается только при движении компонентов с ней связанных. Выбрать режим отображения можно, щелкая левой кнопкой мыши по этому квадратику или нажимая кнопки Show Conns (показать связь), Show Conns Only on Drag (показать связь только при передвижении), Hide Conns (скрыть связь).

Выбранную одиночную цепь при необходимости можно переименовать, используя кнопку Rename или просмотреть ее свойства (кнопка Info).

Кнопка Highlight позволяет выделить цветом выбранную цепь (цепи), а кнопка Unhighlight снимает цветовое выделение с выбранных цепей. Кнопка Select позволяет выбирать цепи в проекте.

В окне Nodes перечисляются все узлы, принадлежащие выбранным цепям. Здесь же отображаются стили контактных площадок. Кнопки под этим окном позволяют выбрать все узлы в списке, отменить выбор для всех узлов, перейти к выбранному контакту в проект (Jump to Node), просмотреть свойства контактных площадок (Pad Properties) или отключить узел от цепи (Remove Nodes).

Итак, используя полученную информацию, проведите размещение компонентов на ПП.

# Практическое задание №4. Редактирование и просмотр атрибутов компонентов

При компоновке ПП практически всегда возникает необходимость в редактировании атрибутов компонентов, например, таких как тип или позиционное обозначение. Часто требуется изменить их местоположение, ориентацию, скрыть или наоборот,

визуализировать. Получить доступ к атрибутам выделенного компонента, можно используя команду Properties из выпадающего меню.

Проведите редактирование необходимых атрибутов элементов.

# Практическое задание №5. Ручная и интерактивная трассировка ПП в редакторе PCB.

Для ручной трассировки в системе P-CAD предлагаются инструменты, которые условно можно разделить на три группы:

-инструменты для ручной трассировки;

-инструменты интерактивной трассировки;

-специальные инструменты.

К инструментам ручной трассировки можно отнести *Route Manual*, с помощью которого прокладка трасс производится полностью вручную в строгом соответствии с замыслом разработчика. Система в данном случае играет роль электронного кульмана, осуществляя пассивный контроль за соблюдением технологических норм и правил.

Инструменты интерактивной трассировки более интеллектуальны. Здесь разработчик лишь указывает направление фрагмента трассы, а система формирует ее сама с учетом принятых правил трассировки. При желании возможно автоматическое завершение начатой трассы и автоматическая корректировка фрагментов уже положенных трасс (режим Push Traces – расталкивание трасс). К инструментам интерактивной трассировки можно отнести команду *Route Interactive*, осуществляющую трассировку и инструмент для сглаживания изгибов проводников *RouteMiter*.

К специальным инструментам интерактивной трассировки относятся:

Route Fanout – для полуавтоматической генерации выравнивающих отрезков трасс для группы проводников.

 Route Bus – для одновременной трассировки в интерактивном режиме нескольких параллельных проводников.

 Route MultiTrace – для автоматической трассировки (в одном слое) нескольких соединений, указанных пользователем.

Команда Route/Manual – ручная трассировка

Ручная трассировка ПП выполняется по команде *Route/Manual* (трассировка/ручная). Аналог этой команды – кнопка на инструментальной панели. Эта команда является достаточно гибким инструментом, позволяющим проводить трассы точно по желанию пользователя. Перед началом трассировки необходимо разместить компоненты на ПП и задать электрические связи между их выводами.

### Проведите трассу в режиме ручной трассировки.

1. Для проведения трассы необходимо предварительно выбрать сигнальный слой, в котором будет располагаться первый сегмент трассы, и выбрать или задать ширину сегмента. Для выбора сигнального слоя и ширины проводника используйте соответствующие окна со списком в нижней инструментальной панели.

2. Необходимо установить подходящий шаг координатной сетки и установить такой масштаб изображения, что бы были видны узлы сетки. Это значительно облегчит процесс трассировки.

3. Для начала трассировки щелкните левой кнопкой мыши по контактной площадке, с которой должна начинаться трасса, и затем отмечайте нажатиями левой кнопки мыши все места изломов проводника трассы.

Примечание: пока нажата левая кнопка мыши, на экране видно контурное изображение вводимого сегмента и его конец можно сдвигать.

4. При необходимости в процессе трассировки перед началом размещения текущего сегмента можно изменить сигнальный слой или ширину сегмента. Для переключения сигнальных слоев используйте горячие клавиши L или SHIFT/L, а для переключения текущей ширины линии горячие клавиши W или SHIFT/W.

5. По умолчанию при щелчке правой кнопкой мыши система пытается завершить «недоразведенную» связь сегментом по кратчайшему расстоянию от текущей до конечной точки. Как правило, такое соединение выполняется некорректно, поэтому лучше не пытаться заставлять систему самостоятельно завершать трассу. Прервать выполнение трассировки без ее завершения можно клавишами с косой чертой «/» или «\».

6. Удалить последний введенный сегмент можно, используя клавишу BACKSPACE. При ее нажатии последовательно будут удаляться введенные ранее сегменты.

Переключение между различными режимами сглаживания в процессе ручной трассировки производится с помощью горячей клавиши «О». При этом горячая клавиша «F» позволяет изменить положение точки излома при сглаживании прямыми линиями и сопряжении по дуге.

Поскольку трасса прокладывается вручную, возможны нарушения технологических ограничений. Система сообщает о выявленных нарушениях, если включен режим Online DRC, но сама их не исправляет!!!

Команда Route/Interactive – интерактивная трассировка

Команда **Route/Interactive** является более интеллектуальной чем предыдущая команда ручной трассировки. Она позволяет быстро проводить трассы с учетом технологических норм и правил. Прокладка трасс может осуществляться как полностью автоматически, с огибанием препятствий, так и под управлением пользователя.

Проведите трассу в режиме интерактивной трассировки.

1. Для проведения трассы, также как и в предыдущем случае, необходимо предварительно выбрать сигнальный слой, в котором будет располагаться первый сегмент трассы, и выбрать или задать ширину сегмента. Также необходимо установить подходящий шаг координатной сетки и установить такой масштаб изображения, что бы были видны узлы сетки.

2. Для начала трассировки активизируйте команду **Route/Interactive,** нажмите левую кнопку мыши на контактной площадке, с которой должна начинаться трасса, и, не отпуская кнопку мыши, перемещайте курсор в направлении следующей контактной площадки, входящей в трассируемую цепь. За курсором потянется контурное изображение участка трассы (уже не одиночного сегмента, как было в предыдущем случае), автоматически огибающее, если это возможно встречающиеся препятствия.

3. Конфигурация трассируемого участка трассы будет динамически меняться в зависимости от положения курсора и наличия препятствий.

4. Для фиксации проложенного участка трассы отпустите левую кнопку мыши.

5. Для создания следующего участка вновь нажимайте левую кнопку мыши и перемещайте курсор в новое положение, следя за конфигурацией создаваемого проводника.

При нажатии в процессе трассировки на правую кнопку мыши открывается меню, содержащее следующие команды:

 Complete – завершение прокладки текущего фрагмента трассы по заданным правилам проектирования, если это возможно. В случае неудачи выдается звуковой сигнал

Push Traces – включение режима расталкивания существующих проводников

 Suspend – приостанавливает прокладку трассы без ее завершения (аналогично нажатию «/», «\»)

Cancel – отменяет прокладку фрагмента трассы

 Options – установка параметров конфигурации проекта по команде Options/Configure

 Layers – открытие окна команды Option/Layers для изменения структуры слоев платы

 Via Style – открытие окна команды Options/Via Style для выбора стиля текущего переходного отверстия или его редактирования

Unwind – отмена ввода последнего сегмента

Таким образом, для автоматического завершения начатого фрагмента трассы необходимо нажать правую кнопку мыши и в контекстном меню выбрать команду Complete. При этом система продолжит прокладку трассы автоматически.

Для завершения прокладки фрагмента трассы с сохранением только текущих результатов работы в контекстном меню следует использовать команду Suspend.

Примечание: при интерактивной трассировке невозможно сглаживание проводников по дуге и их прокладка под произвольными углами

#### Команда Route/Miter – сглаживание проводников

При подготовке ПП к производству после ручной или автоматической трассировки довольно часто возникает задача сглаживания прямых углов. В системе P-CAD для этой цели может использоваться команда *Route/Miter* вызываемая из основного меню или соответствующей кнопкой на инструментальной панели. При нажатии левой кнопки мыши смещением курсора задается необходимая величина сглаживания.

# Практическое задание №6. Создание металлизированных областей в сигнальных слоях.

Для целей экранирования достаточно часто используются металлизированные области в сигнальных слоях. Также такие области часто используют в качестве печатных проводников, когда они имеют относительно большую ширину и сложный рисунок. Особенностью здесь является то, что эти области могут пересекаться сигнальными проводниками. Для создания таких областей используется специальная команда **Place/Copper Pour** (разместить/медная заливка) в основном меню или нажимается соответствующая кнопка на левой инструментальной панели.

1. После активизации этой команды выбирается один из сигнальных слоев (чаще всего верхний Top или нижний Bottom), и последовательно отмечаются вершины многоугольника ограничивающего область заливки. Заканчивается ввод границ нажатием правой кнопки мыши.

Примечание: несмежные стороны вводимого многоугольника не должны пересекаться!!!

2. После указания границ области заливки необходимо перейти в режим выбора объектов (кнопка S или соответствующая кнопка на инструментальной панели), выделить область заливки нажатием левой кнопкой мыши и через контекстное меню перейти в окно ее свойств. Появится окно с названием **Cupper Pour Properties**.

3. На закладке **Style** (Стиль) этой панели задается стиль оформления области металлизации. Основные поля и их действия описаны в Таблице 6.3.

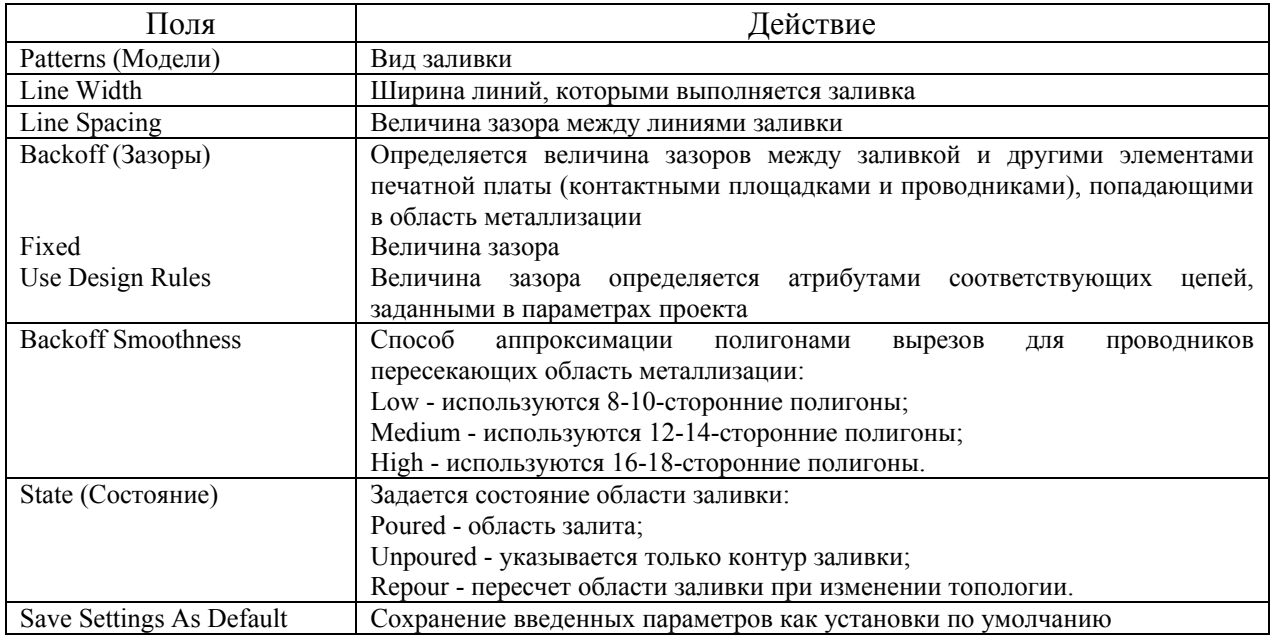

Таблица 6.3. Описание закладки Style.

4 В закладке **Connectivity** (соединение) определяется имя цепи, к которой подключается созданная область металлизации. В списке *Net* из списка выбирается цепь, которая подключается к области заливки. В группе параметров *Thermals* определяется тип тепловых барьеров, используемых в контактных площадках области заливки. Возможны три варианта контактных площадок: непосредственное подключение (Direct Connect) и термобарьер с четырьмя спицами, ориентированными под углом 90 и 45 градусов к горизонтали. Величина зазора в термо-барьере (длина спицы) указывается в поле *Spoke Width.*

5 Проведение сигнальных проводников в области металлизации часто сопровождается с появлением областей заливки, не связанных с какой-либо цепью. Для очистки области металлизации от таких образований служит закладка **Island Removal** (удаление островов). Здесь в единственной группе параметров *Automatic Island Removal* (автоматическое удаление островов) задаются критерии для автоматического удаления неподключенных областей металлизации:

*Minimum Area* – удаляются неподключенные островки меди с площадью равной или меньшей заданной;

*Interior* (внутренняя часть) – удаляются островки лежащие внутри области заливки и не имеющие общих точек с ее границей;

*Unconnected* (неподключенные) – удаляются все неподсоединенные островки меди;

*Do not repour* – лишние островки удаляются без перегенерации области.

6 Закладки *Net* и *Polygon* несущественны и в рамках нашего курса не рассматриваются.

## Практическое задание №7. Создание вырезов в областях заливки.

При необходимости вырезки в областях заливки, металлизации или полигонов создаются по команде **Place/Cutout**. Границы выреза указываются также как и для металлизированных областей. Ввод границы заканчивается нажатием правой кнопкой мыши.

Панель свойств выреза имеет две закладки. На первой из них *Cutout* – указывается слой (сигнальный или несигнальный). Вторая *Polygon* аналогична по свойствам и назначению другим полигональным фигурам (в курсе лабораторных работ она не используется).

# Практическое задание №7. Составление отчетов.

В редакторе PCB, также как и в редакторе Schematic, можно проверить ПП после трассировки на наличие ошибок с помощью утилиты **Utils/Design Rule Check.** В таблице 7.1 представлены основные поля и их действия.

| Поля                          | Действие                       | Вариант отчета  |
|-------------------------------|--------------------------------|-----------------|
| <b>Report Options</b>         | Отчет                          |                 |
| View Report                   | Просмотр отчета                | $+$             |
| Summarize Ignored Errors      | Сумма игнорирующих ошибок      | $^{+}$          |
| Summarize Overridden Errors   | Сумма запрашиваемых ошибок     | $+$             |
| <b>Design Rule Checks</b>     | Задание правил контроля        |                 |
| Netlist Compare               | Сравнение со списком цепей     |                 |
| <b>Clearance Violations</b>   | Нарушение расстояний           | $+$             |
| <b>Text Violations</b>        | Нарушение текста               |                 |
| <b>Netlist Violations</b>     | Нарушение списка цепей         | $+$             |
| <b>Width Violations</b>       | Нарушение ширины               | $+$             |
| <b>Unrouted Nets</b>          | Неразведенные цепи             | $+$             |
| <b>Unconnected Pins</b>       | Несоединенные выводы           | $+$             |
| Net Length                    | Длина связи                    |                 |
| <b>Silk Screen Violations</b> | Нарушение сетчатого трафарета  |                 |
| <b>Cooper Pour Violations</b> | Нарушение области металлизации | $+$             |
| <b>Plane Violations</b>       | Нарушение выравнивания         | $+$             |
| <b>Component Violations</b>   | Нарушение компонентов          |                 |
| <b>Drilling Violations</b>    | Нарушение сверления            |                 |
| <b>Test Point Violations</b>  | Нарушение контрольных точек    |                 |
| <b>Error Options</b>          | Ошибки                         |                 |
| <b>Annotate Errors</b>        | Комментарий к ошибкам          | $\! + \!\!\!\!$ |
| Clear All Overrides           | Очистка всех запросов          |                 |

Таблица 7.1. Описание утилиты Utils/Design Rule Check.

Для составления и просмотра отчета поставьте «галочки» в тех полях, какие помечены «+» в Таблице 7.1.

## ИНДИВИДУАЛЬНОЕ (ГРУППОВОЕ) ЗАДАНИЕ

1. Необходимо разработать печатную плату по созданной ранее принципиальной электрической схеме. Требования к плате:

- 1.1 Необходимо задать размеры печатной платы Плата имеет прямоугольный вид. Размеры выбираем исходя из требований: коэффициент плотности монтажа 2 (отношение площади платы к площади всех элементов), отношение длины к ширине 2.
- 1.2 Необходимо установить 4 крепежных отверстия по углам платы. Диаметры крепежных отверстий одинаковые и равняются 2 мм. Центры отверстий находятся на расстояниях (1,5;1,5) мм от соответствующих углов платы.
- 1.3 Элементы располагать на печатной плате по сетки, с шагом 0,25.
- 1.4 Расстояние между элементами не менее 0,25 мм.
- 1.5 Печатные проводники на плате должны быть не менее двух типов (разная толщина). Проводники необходимо располагать на печатной плате, относительно ее сторон, параллельно, перпендикулярно или под углом 45°.
- 1.6 Должно быть не менее одного соединения с помощью металлизированной области.
- 1.7 Расстояние между проводниками необходимо задать не менее 0.5 мм. Примечание: расстояние необходимо установить в свойствах цепи.
- 1.8 Размеры переходных отверстий: внутренний диаметр- 0,5мм, внешний-1,1мм.
- 1.9 С помощью инструмента «металлизированные области в сигнальных слоях» создайте полностью на нижнем слое слой «земли» («залейте» нижний слой землей).
- 1.10 С помощью инструмента «вырезка в областях заливки» на свободном от дорожек месте создайте вырез прямоугольной формы любых размеров.
- 2. Необходимо провести проверку платы.

# СОДЕРЖАНИЕ ОТЧЕТА

1. Необходимо представить компоновку элементов на печатной плате.

2. Необходимо представить печатную плату с элементами и печатными проводниками («разведенную плату»). Если проводники расположены на верхнем (Top) и на нижнем (Bottom) слоях, то необходимо показать обе стороны.

Примечание: атрибут элемента RefDes (остальные атрибуты необходимо «скрыть») должен находиться рядом с элементом, должен хорошо читаться.

3. Необходимо представить отдельно слои Тоp, Top Silk, Bottom.

4. Необходимо представить отчет о проверке платы.

5. Отчет должен содержать вывод о проделанной работе. Написать о том, какую работу выполнили, какие трудности возникли в ходе работы и как они были решены.

## КОНТРОЛЬНЫЕ ВОПРОСЫ

1. В чем разница между ручной и интерактивной трассировкой. Перечислите преимущества и недостатки двух методов.

- 2. Перечислите способы установки ширины проводников.
- 3. Расскажите, какую информацию можно узнать из отчета о проверке платы.

4. Перечислите, какие требования можно задавать при разработке печатной платы (не менее 10).

Примечание: необходимо просмотреть и изучить самостоятельно опцию **Utils/Design Rule Check.** 

## РЕКОМЕНДУЕМАЯ ЛИТЕРАТУРА

1. Лопаткин А.В. Проектирование печатных плат в системе P-CAD 2001. Учебное пособие для практических занятий. – Нижний Новгород, НГТУ, 2002.- 190 стр.

2. Система проектирования печатных плат P-CAD 2000 (ACCEL EDA 15). В.Д. Разевиг, Москва, «Салон-Р», 2001г.

3. Уваров А. Конструирование печатных плат. Учебный курс. – Спб.: Питер, 2001- 320с.